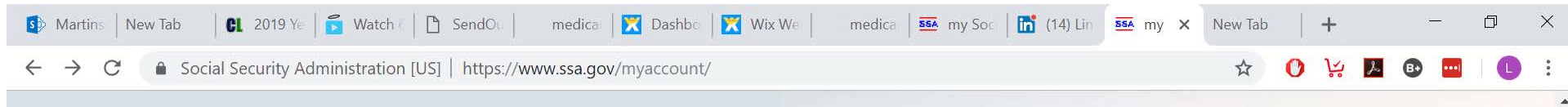

# Create your personal my Social Security account today

With your free, personal my Social Security account, you can receive personalized estimates of future benefits based on your real earnings, see your latest Statement, and review your earnings history. It even makes it easy to request a replacement Social Security Card or check the status of an application, all from the comfort of your home or office!

```
CREATE AN ACCOUNT \rightarrow
```
SIGN IN  $\rightarrow$ 

FINISH SETTING UP YOUR ACCOUNT  $\rightarrow$ 

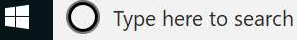

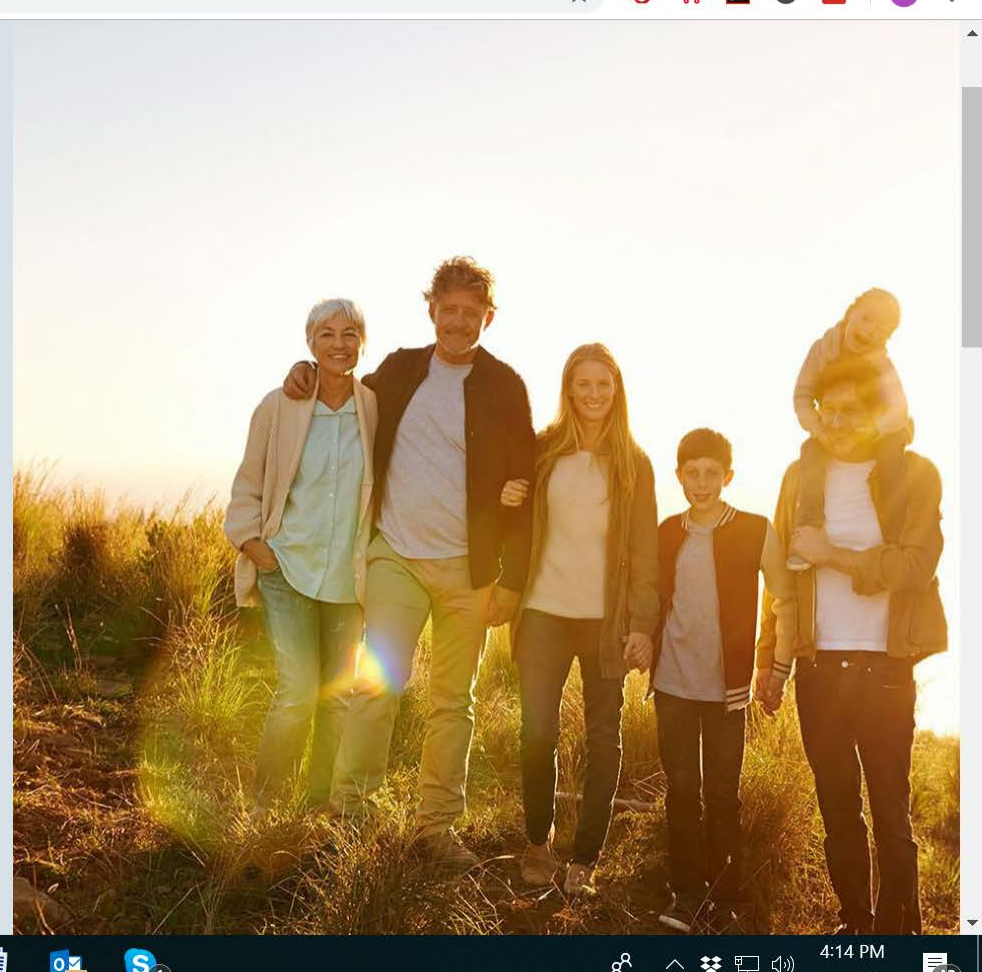

As shown above, I clicked on "CREATE AN ACOUNT " then when it got to the next page, I scrolled down till I saw as shown below.

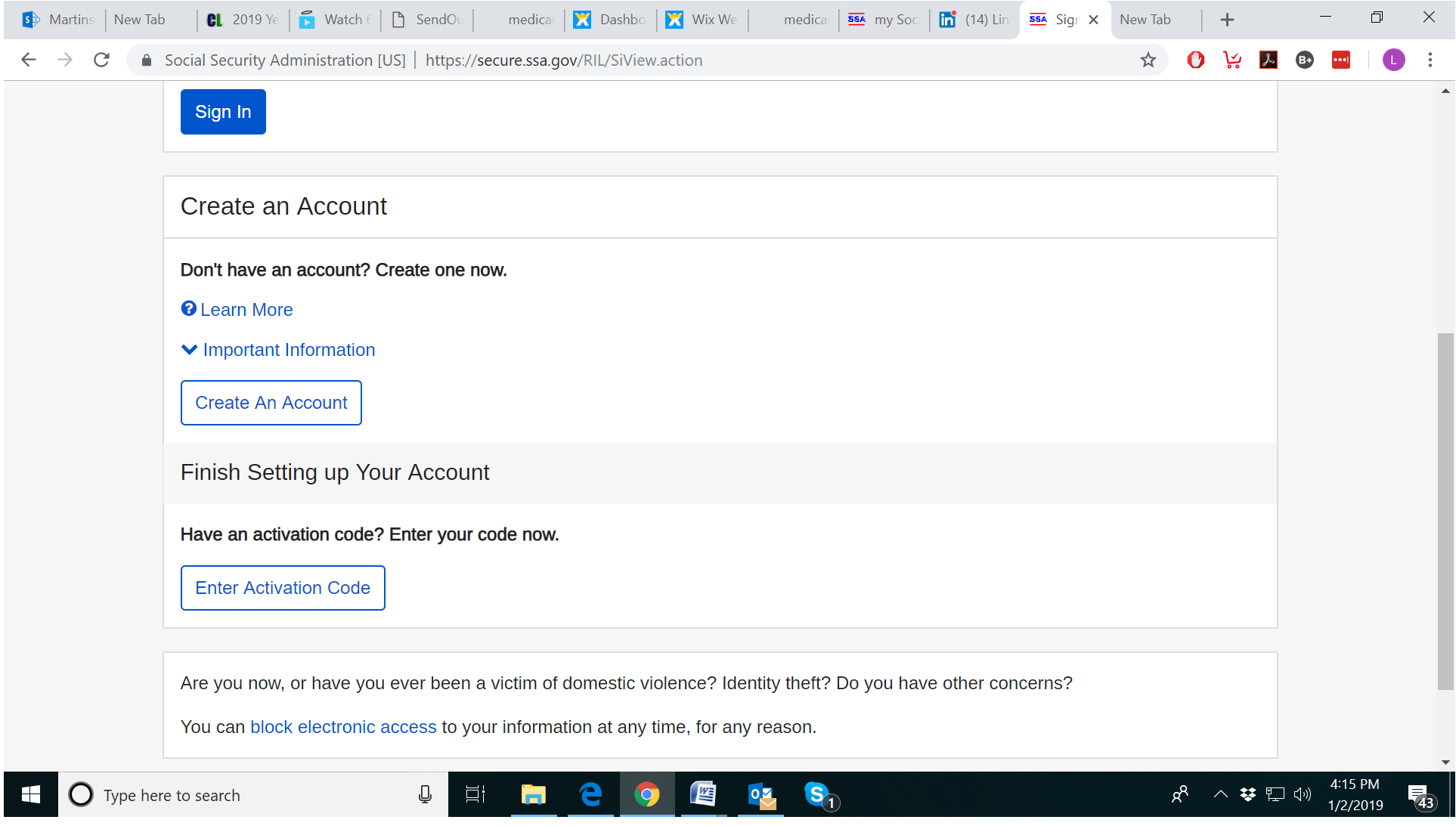

I clicked on the Blue Box that says, "Create An Account" and then I got the following page:

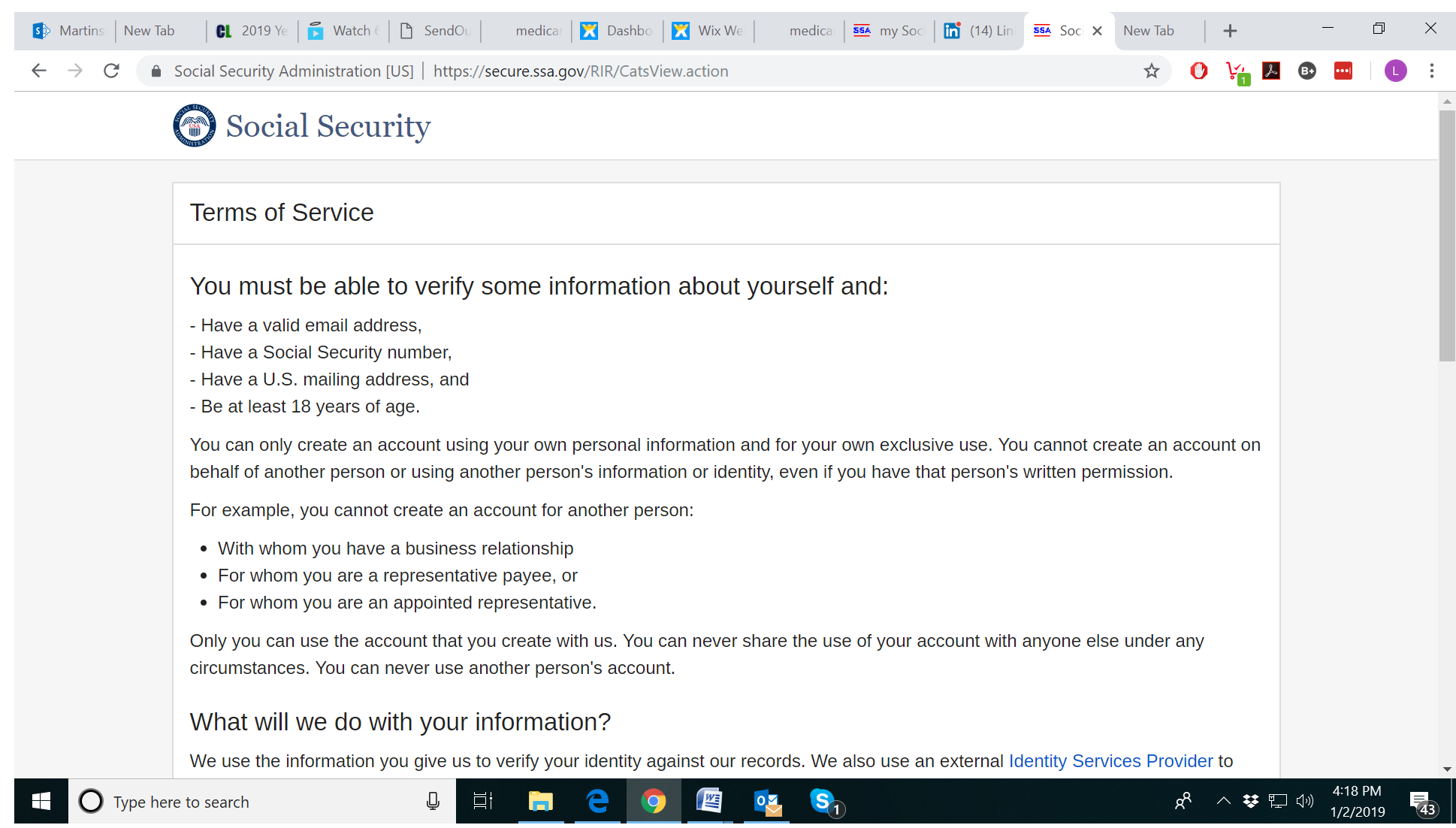

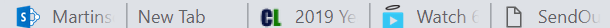

△ Social Security Administration [US] | https://secure.ssa.gov/RIR/CatsView.action  $\leftarrow$ 

circumstances. You can never use another person's account.

#### What will we do with your information?

We use the information you give us to verify your identity against our records. We also use an external Identity Services Provider to verify your information against their records. We do not share your Social Security number with them, and they keep your information only for the period of time permitted by federal laws, regulations, or guidelines.

medical

**554** my Soci  $\left| \bigoplus_{n=1}^{\infty} (14) \text{Lin} \right|$  554 Soci X

New Tab

When you make a verification request to establish your account, our Identity Services Provider may use information from your credit report to help verify your identity. As a result, you may see a "soft" inquiry entry on your credit report with the Identity Services Provider, indicating that the Social Security Administration made an inquiry at your request and the date of that request. Soft inquiries do not affect your credit score, and you do not incur any charges related to them. Soft inquiries are displayed in the version of the credit report provided to a consumer and are not reported to lenders. Soft inquiries will not appear on your credit report from other providers. Soft inquiries are generally removed from your credit report after 12 months. Once you have registered for an online account, you will not generate additional soft inquiries by logging in to access our services.

## What happens if you provide false information or misuse this service?

You may be subject to criminal or civil penalties, or both, if you provide false or misleading statements to sign in or create an account or engage in unauthorized use of this service.

#### Who is responsible if the device you are using is not adequately safeguarded?

medicar | **X** Dashbo | **X** Wix We

You accept that the responsibility to properly protect any information provided to you by Social Security is yours and that you are the responsible party should any information on or from your computer or other device be improperly disclosed. You agree that Social Security is not responsible for the improper disclosure of any information that Social Security has provided to you, whether due to your own negligence or the wrongful acts of others.

 $W\equiv$ 

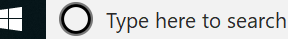

4:19 PN へ 梦 口 (1)

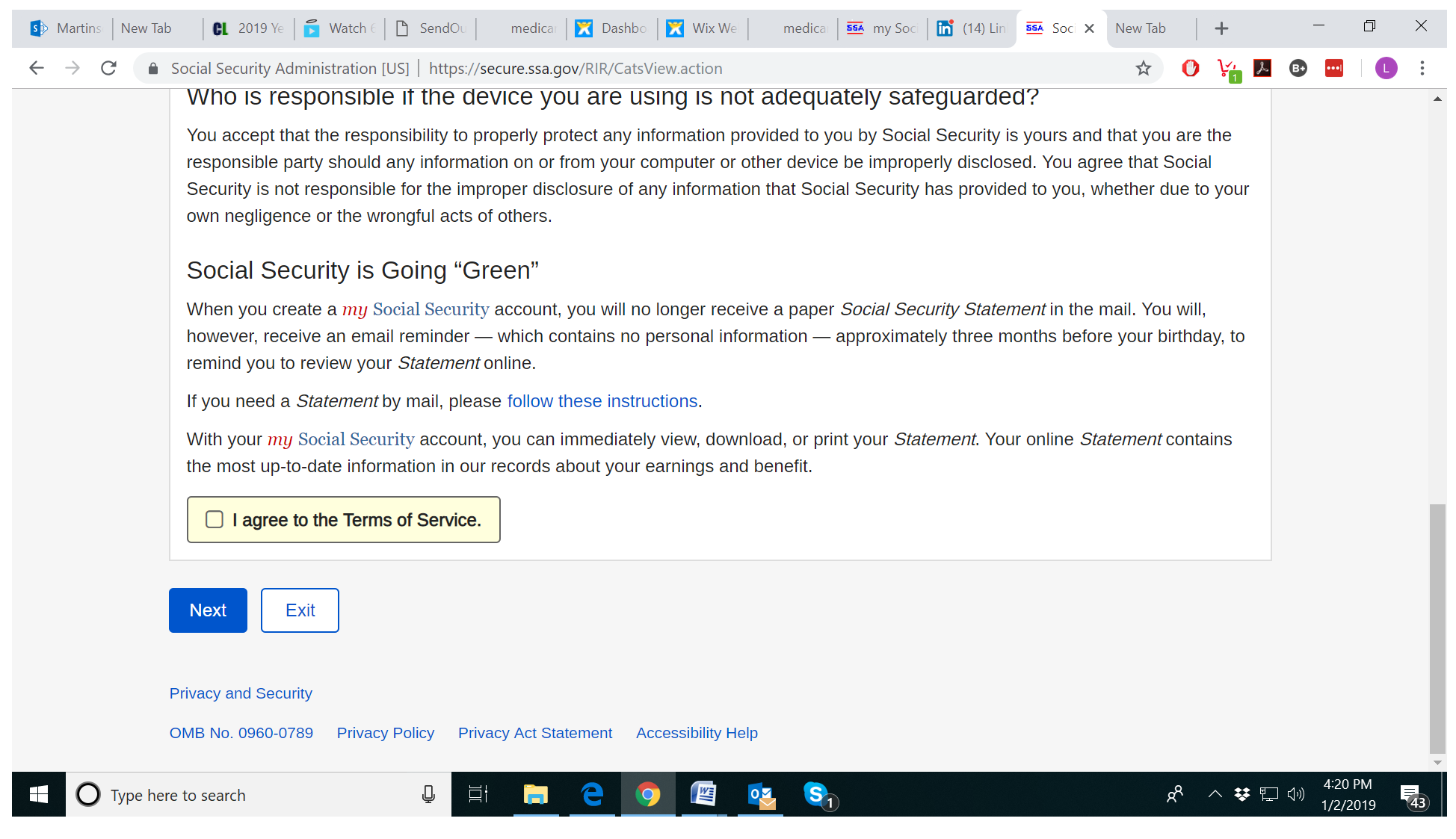

I clicked on the box next to "I agree to the Terms of Service" and clicked on "Next"

And I got the following page:

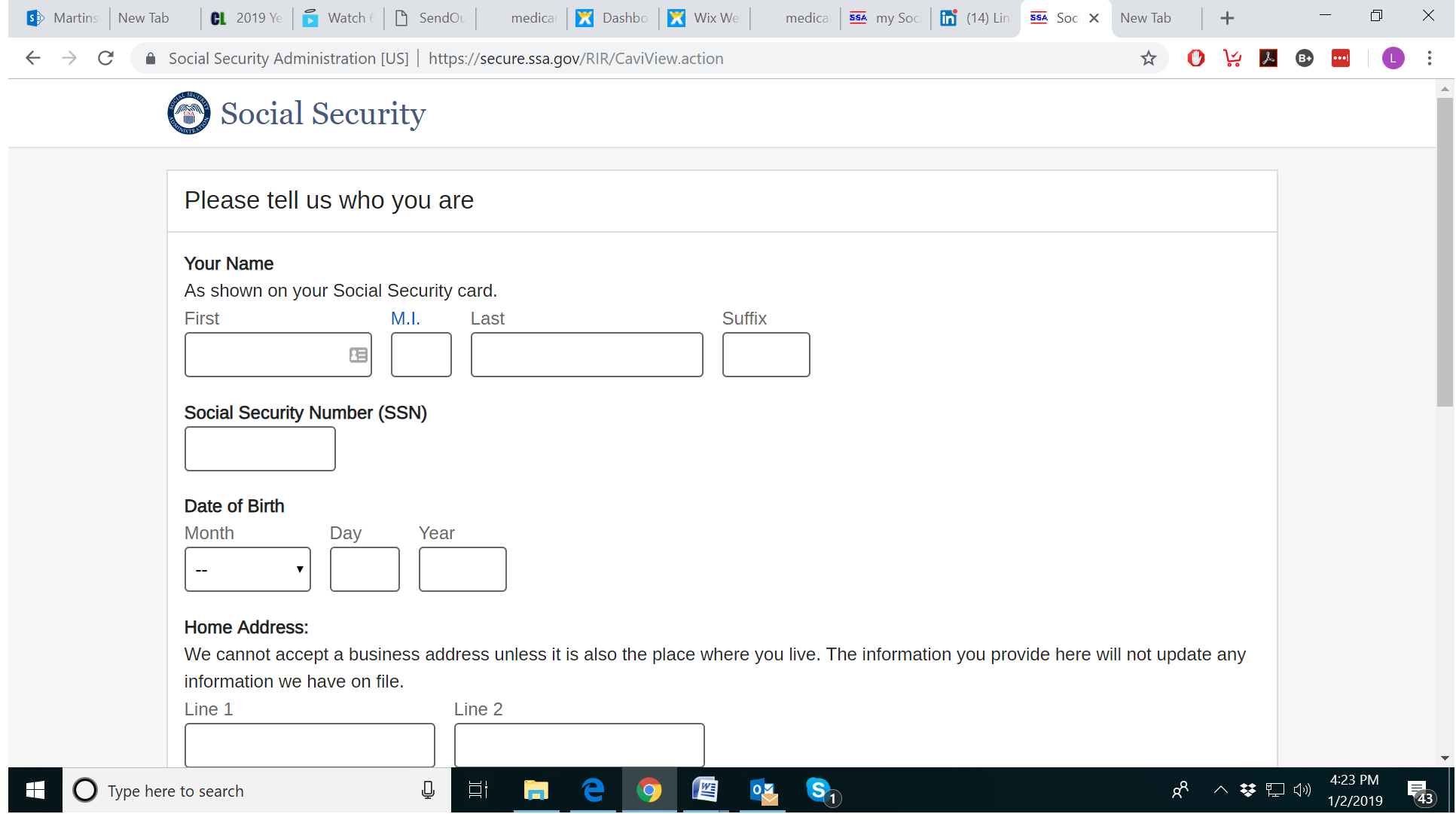

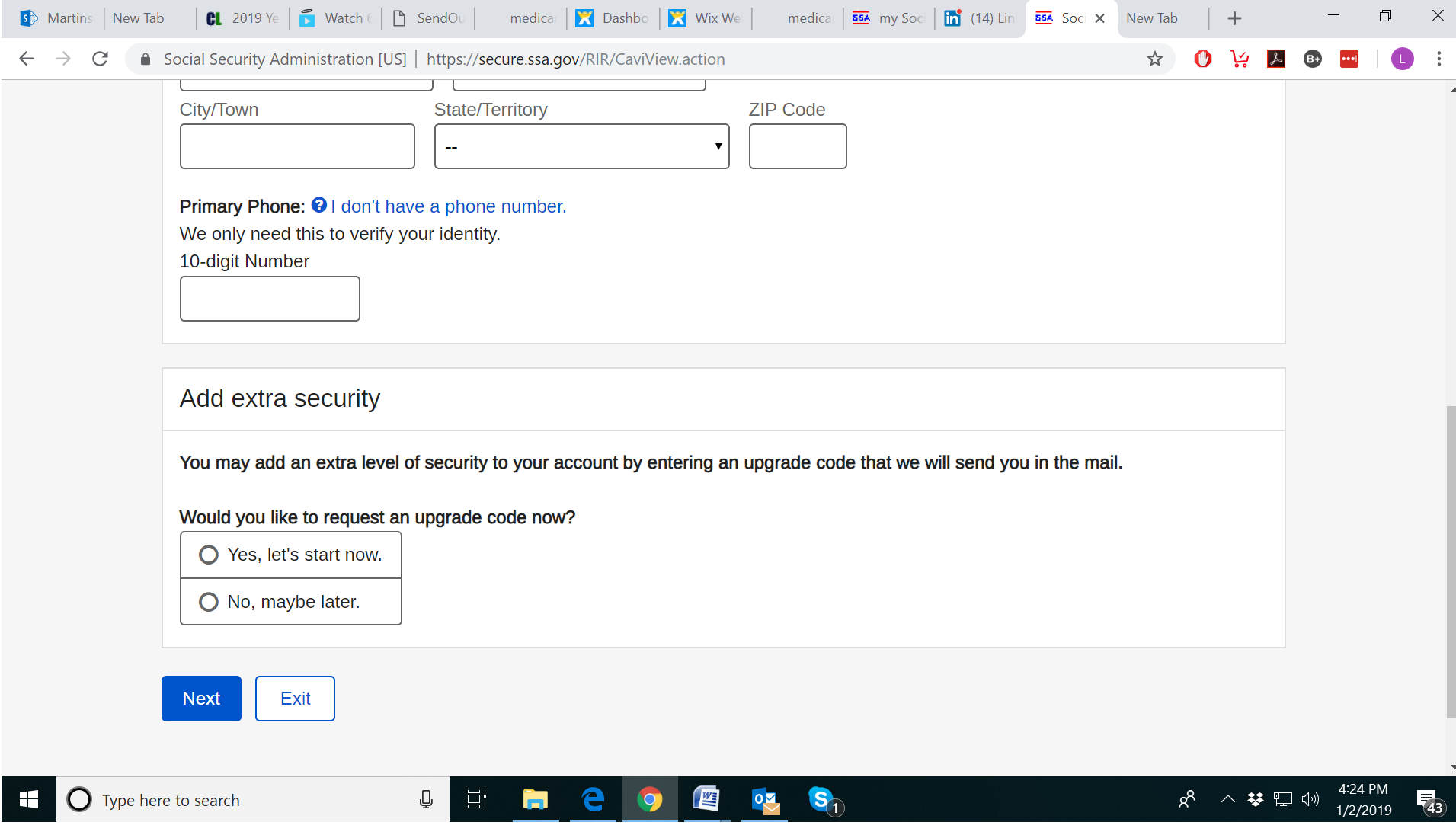

I filled out my info and clicked on "Next" and then I got the following page:

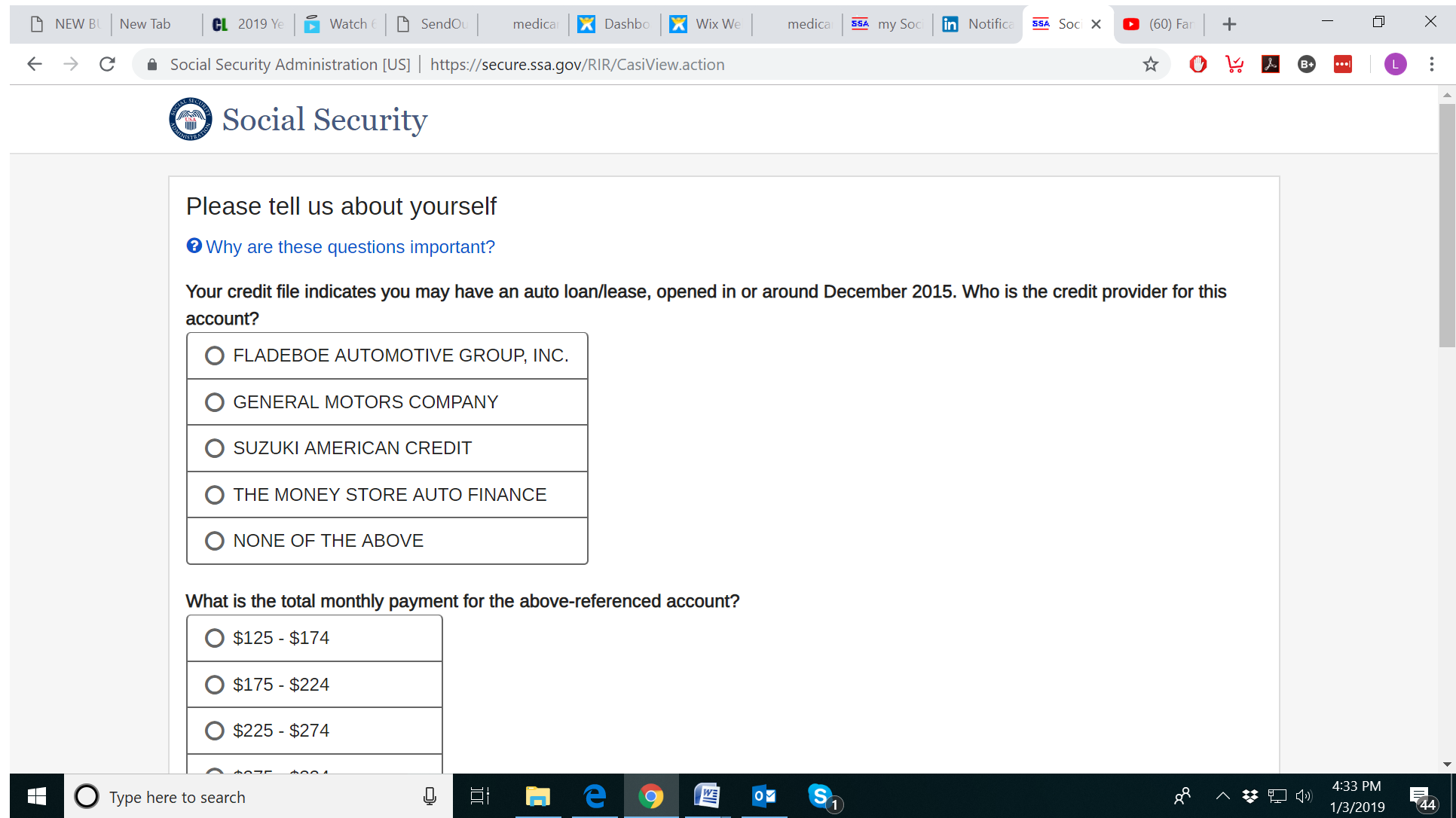

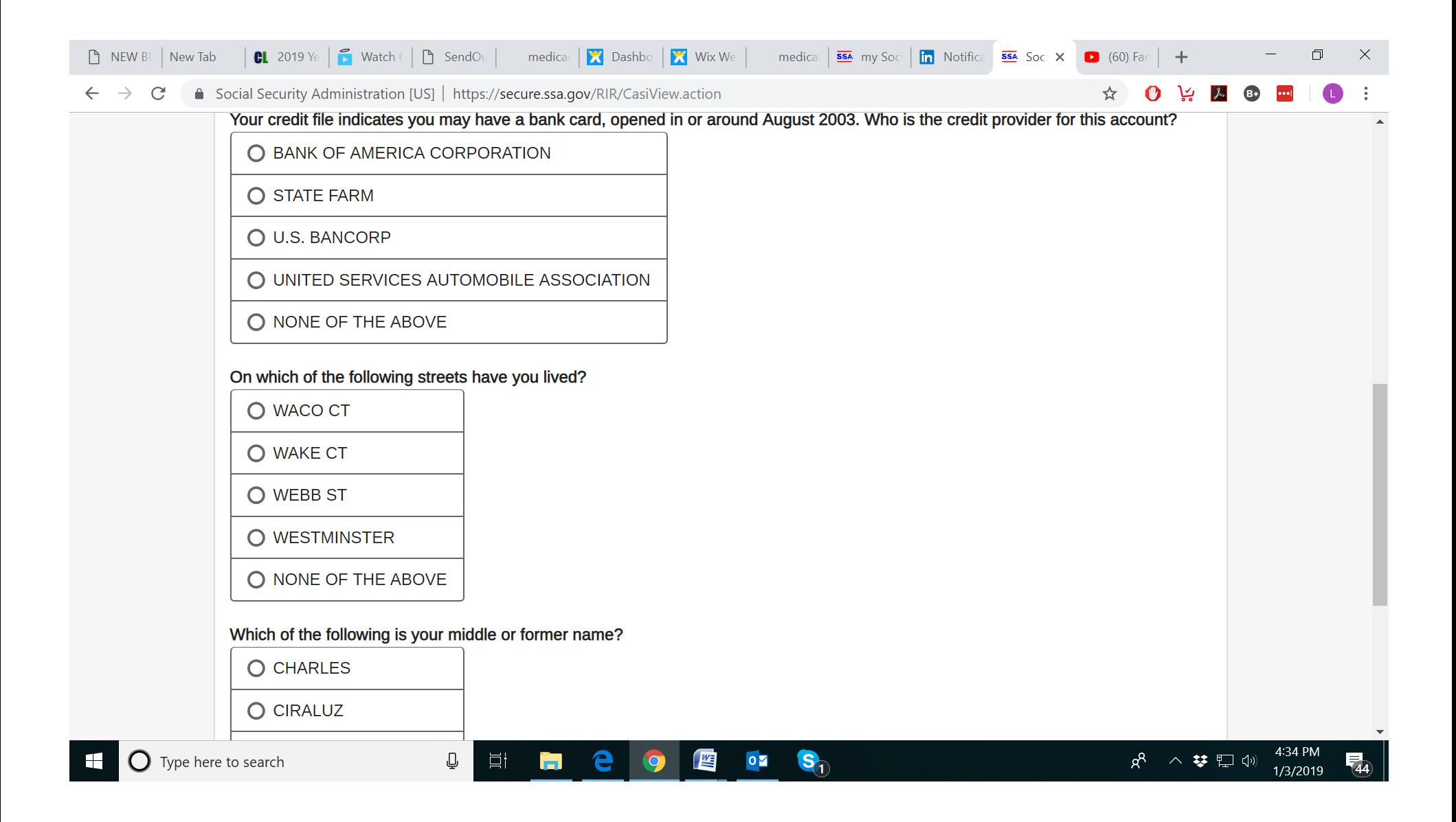

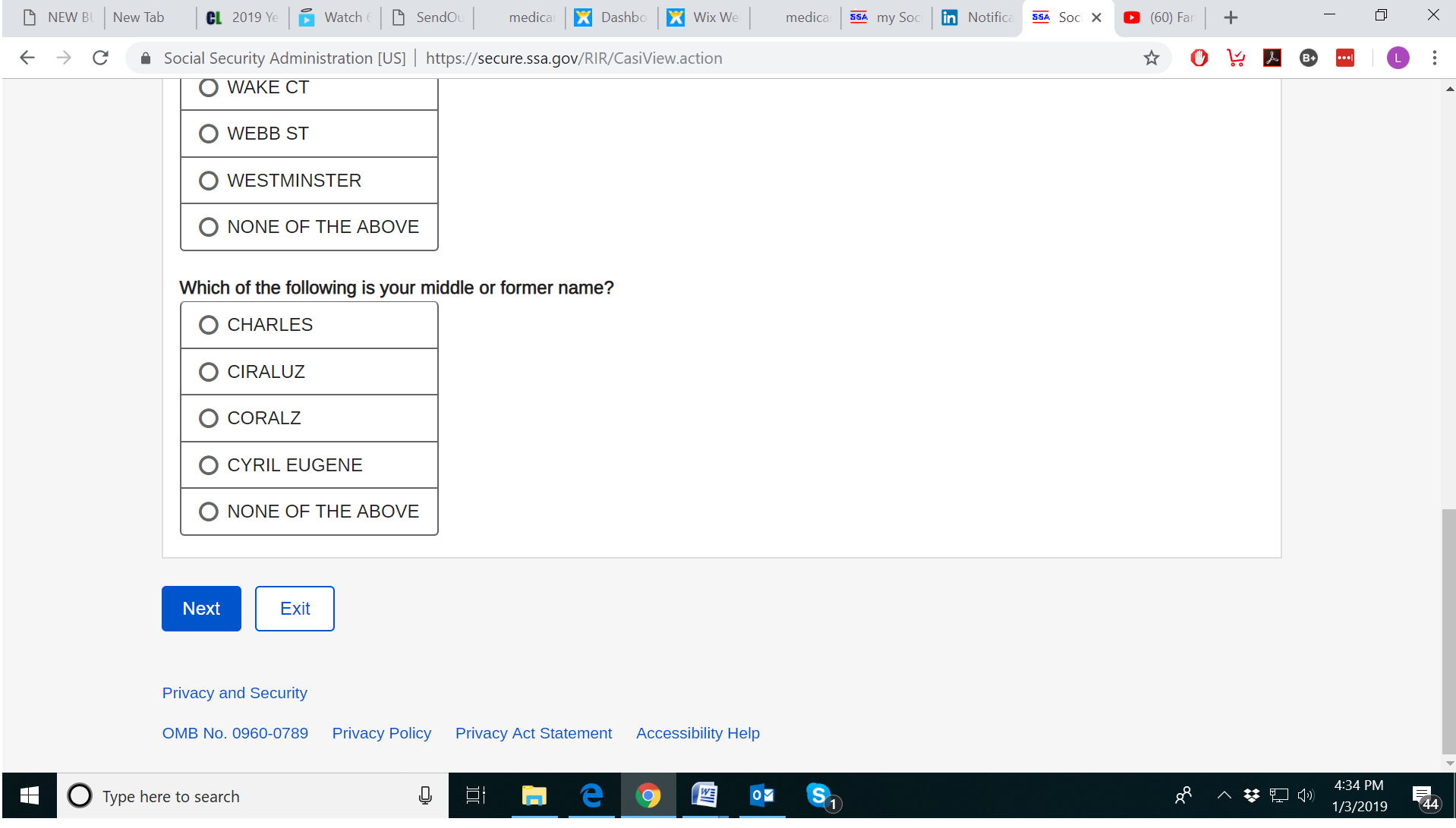

I was pretty sure I answered correctly, but I got the dreaded 24 hour lock-out anyway (see next page).

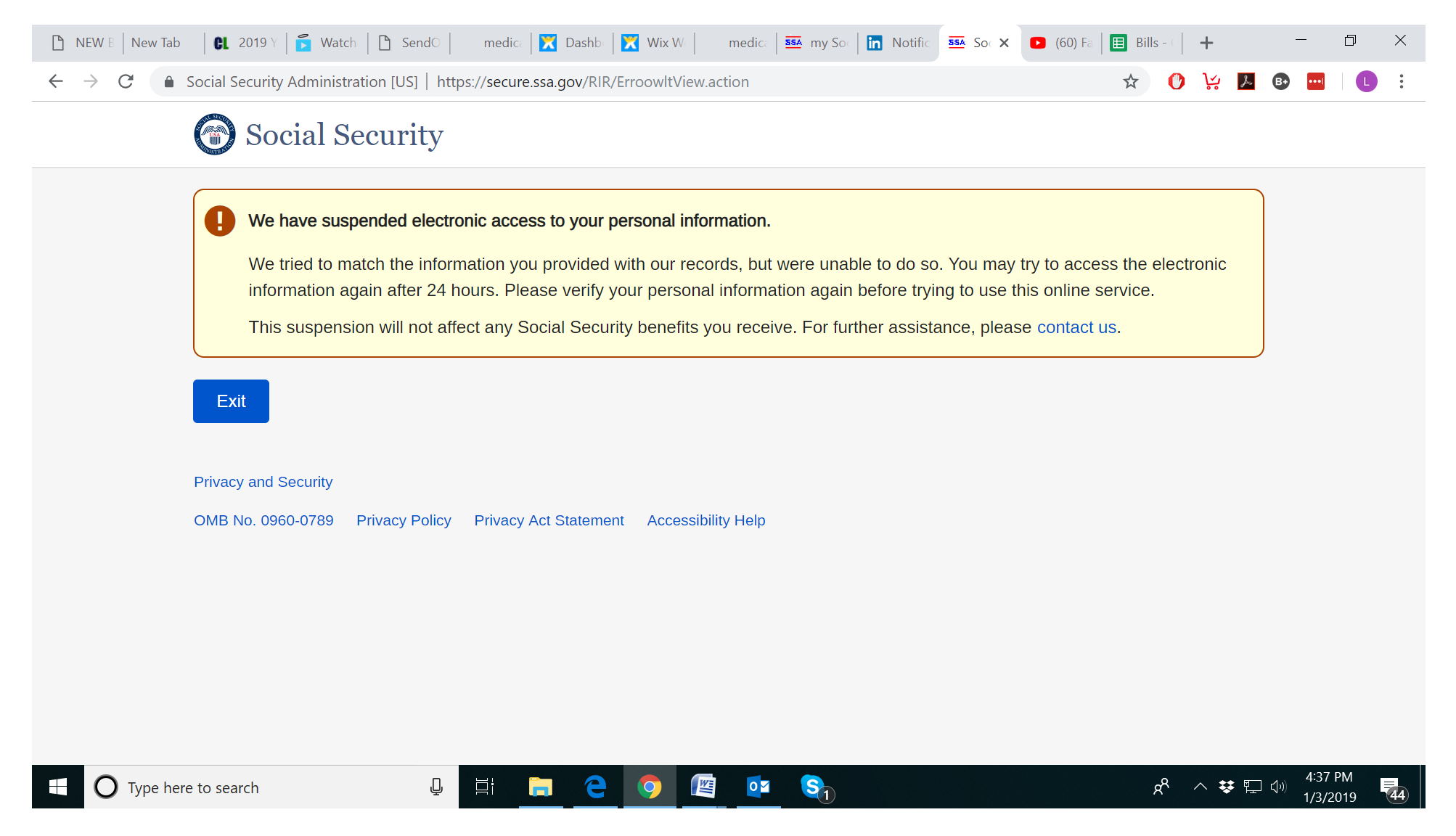

More than 24 hours later I went back and again clicked on "Create an Account."

■ Social Security Administration [US] | https://www.ssa.gov/myaccount/

## Create your personal my Social Security account today

With your free, personal my Social Security account, you can receive personalized estimates of future benefits based on your real earnings, see your latest Statement, and review your earnings history. It even makes it easy to request a replacement Social Security Card or check the status of an application, all from the comfort of your home or office!

Q

**Di** 

## CREATE AN ACCOUNT  $\rightarrow$

SIGN IN  $\rightarrow$ 

 $\bigcirc$  Type here to search

FINISH SETTING UP YOUR ACCOUNT  $\rightarrow$ 

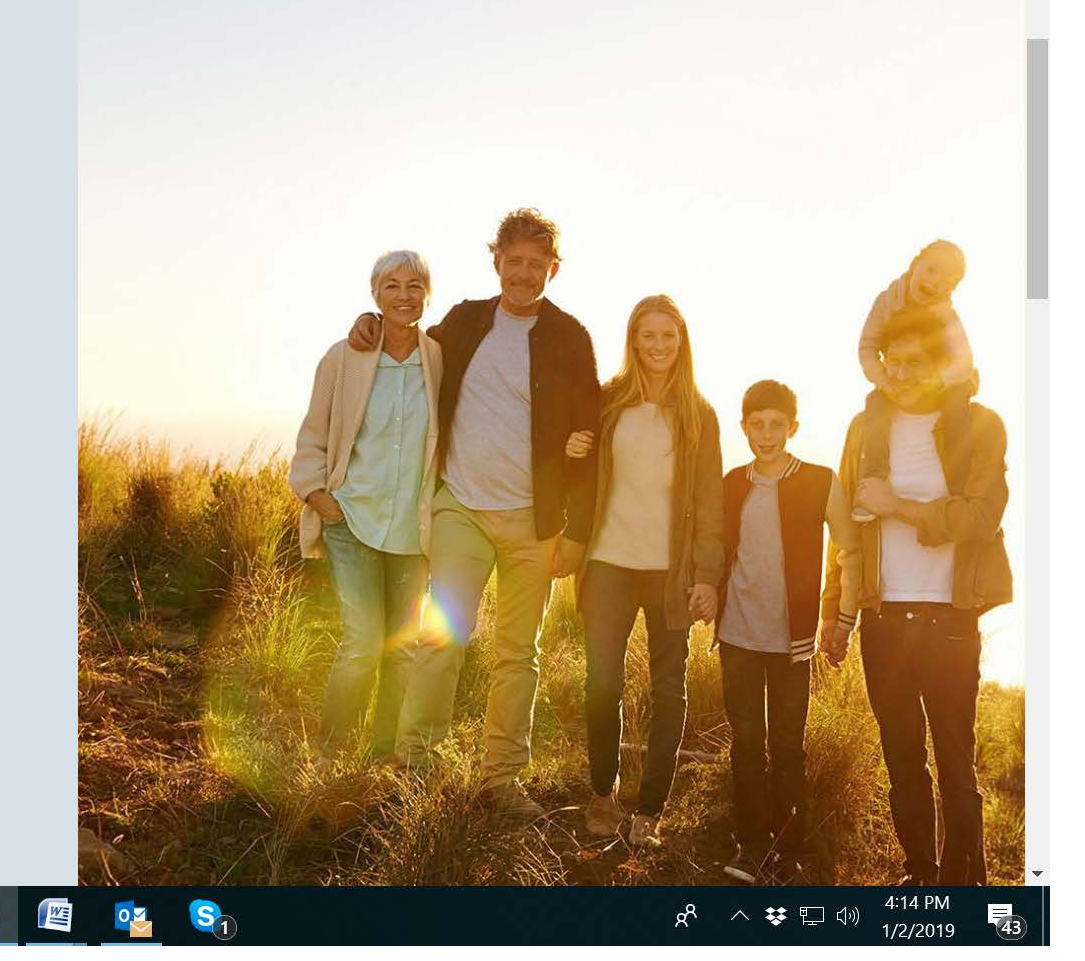

New Tab

medica | 55A my Soc | m<sup>2</sup> (14) Lin 55A my X

Then I went through the same type stuff as originally described above but with a different question or two posed to me. It worked this time and I then proceeded to the page to choose user name and password and security questions.

medica | **X** Dashbo | **X** Wix We

That worked and then I gave them my cell phone number so they could text me a security code as an additional safety measure. It came and I entered it and clicked submit and I got the following:

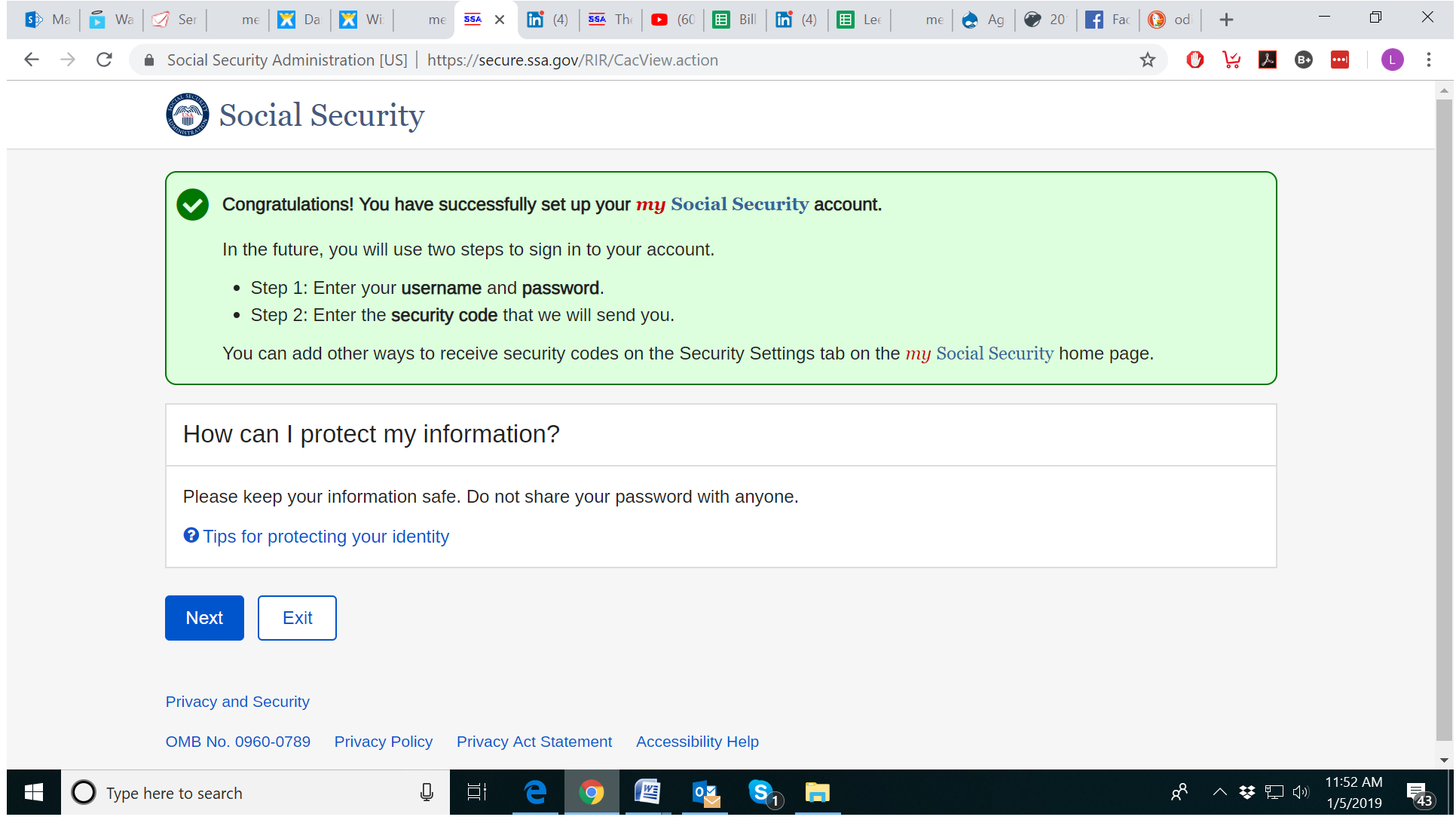

Yay, I did it! I clicked on Next and I was in! My assistant tried all this and did not get locked out at first but made it on her first try. So far I have talked to other clients some who got locked out on the first try and some who didn't.

In any case at this point, I'll have this part out of the way and be ready to sign up for Parts A and B when the time comes, as you too can do.